# Additional Information: Configuration of credentials

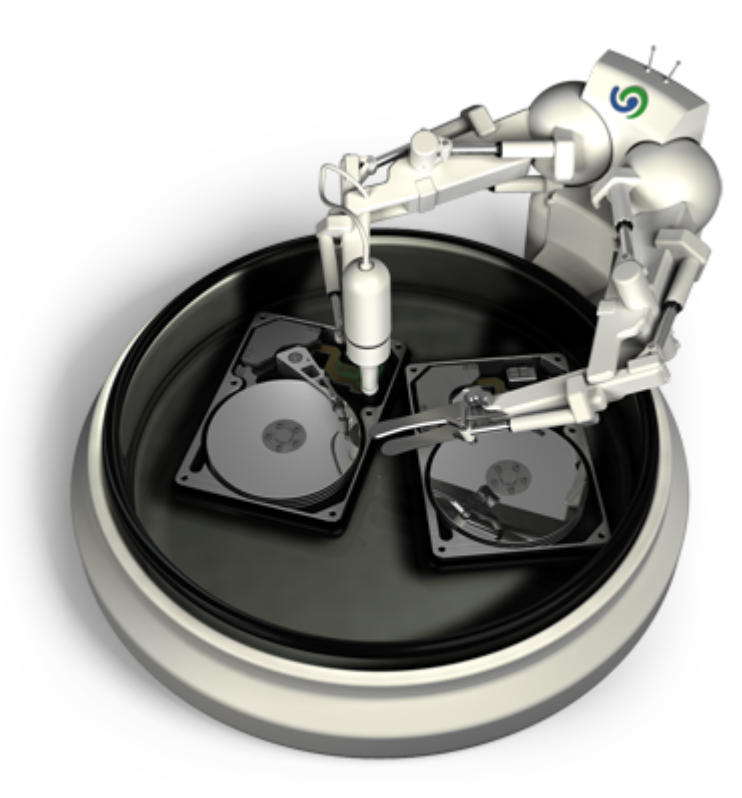

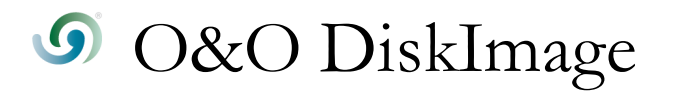

## **Copyrights**

Texts, pictures and examples were created with the most care. The editor is neither legally nor in any other way liable for incorrect information given and its possible consequences.

This document is protected by copyrights. All rights reserved. Without written approval no part of this document may be reproduced through photocopying, microfilming or any other procedure, nor may it be translated into a language used by machines, especially data-processing plants. Rights are likewise reserved for quotation in lectures, on radio and television.

Microsoft, Windows 2000, Windows XP, Windows Vista, Windows 2003 and Windows 2008 are registered trademarks of Firma Microsoft Corp., Redmond, USA. O&O and the O&O-Logo are registered trademarks of O&O Software GmbH, Berlin

Rev. 2009-04-21 - 1

©1997-2009 O&O Software GmbH • Am Borsigturm 48 • 13507 Berlin • Germany

http://www.oo-software.com

## **Contents**

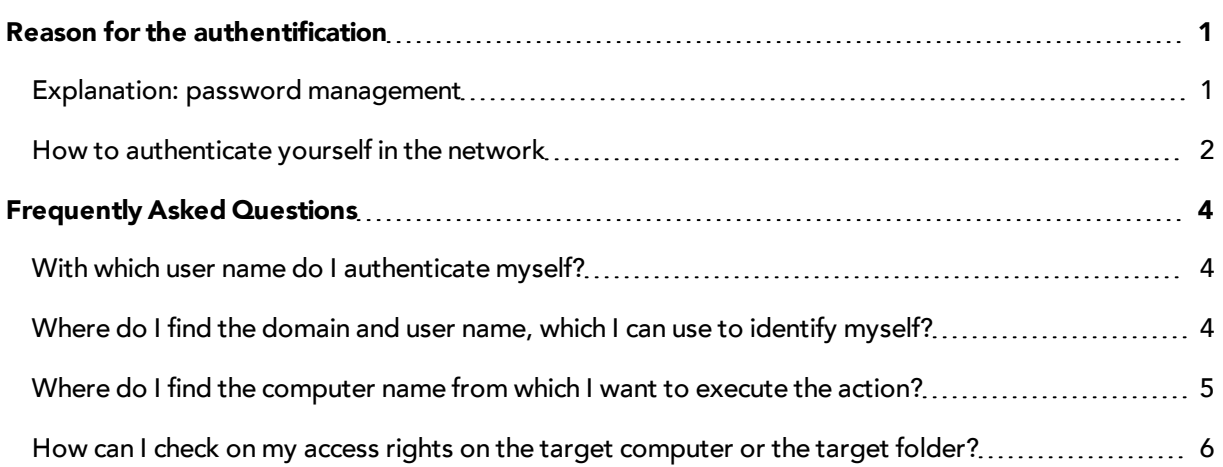

## <span id="page-3-0"></span>**Reason for the authentification**

You must authenticate yourself in order to login locally or in the network to, e.g., a protected folder. The authentification occurs through your user account. The user account is essentially composed of the user name and the corresponding password. The user account might be coupled sharing and access rights. Regarding working with O&O DiskImage, you can for example, place the images on network drives, and access them from there as well.

<span id="page-3-1"></span>To authenticate yourself automatically, use the password management of O&O DiskImage.

#### **Explanation: password management**

The password management is a function which facilitates saving and managing encrypted data for authentication. This data is compressed in a password file, encrypted with the Advanced Encryption Standard-Algorithm, and then saved.In addition, the order of the data sets is selected randomly.

A public and a private key are used to encrypt the password for the password file.The public key is pre-set and can be changed in the Registry under "O&O DiskImage\Edition". Please keep in mind that the key has to hold a value. In other words, an empty key will not be accepted.The private key is pre-set with a size of 64 Byte.

**Important!**Changes in the registry can cause major problems which affect the entire system and perhaps even require a new installation of your operating system. Before you make changes to the registration databank of Windows, you should create an image, using O&O DiskImage, of the most important data on your computer.

**Note:** If you make changes to the Registry, this will require loading the database again.

### <span id="page-4-0"></span>**How to authenticate yourself in the network**

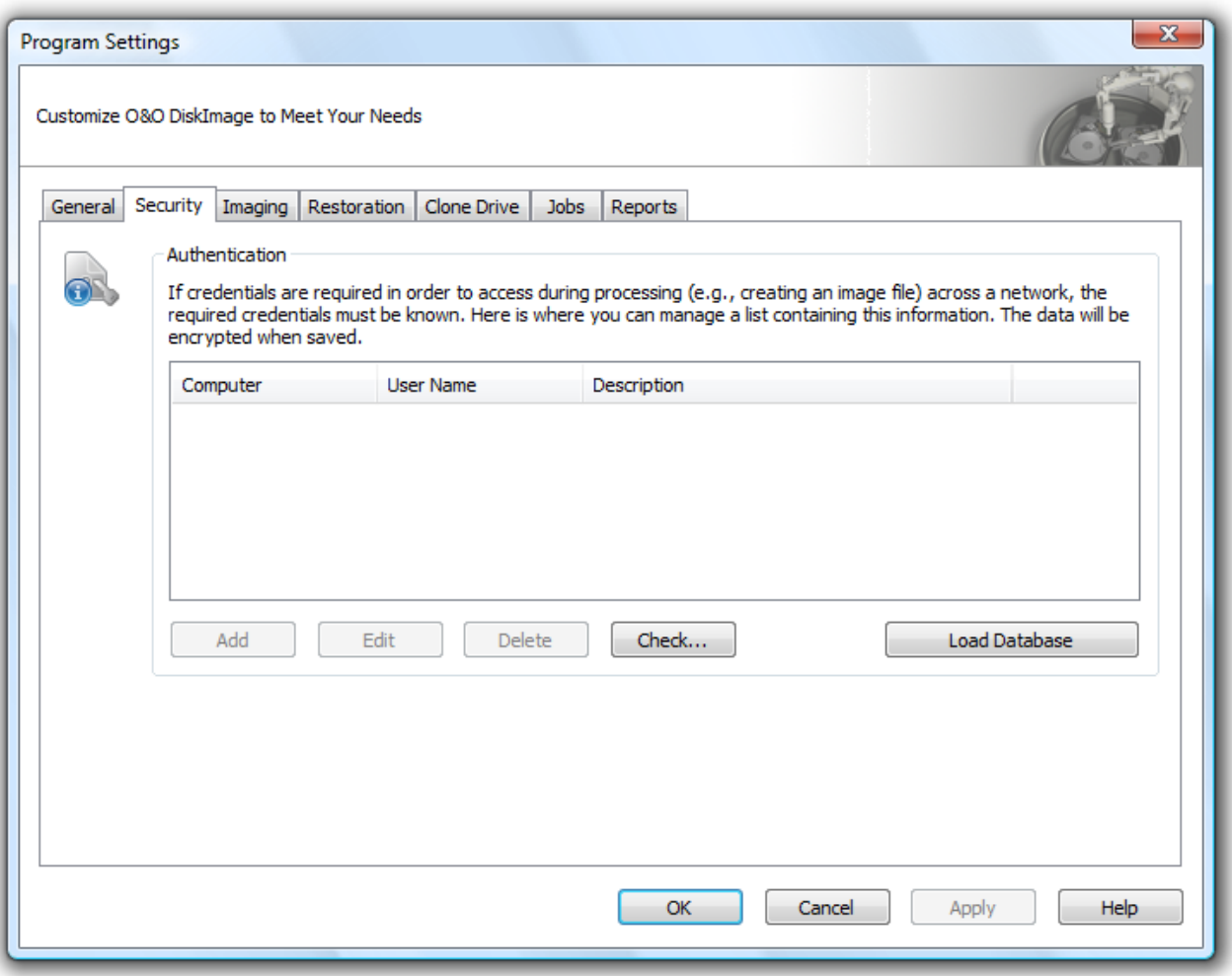

#### Programm settings: Security

Enter the following **settings under Program Settings**/Security:

.

- 1. If you have not yet created a database, click on Create Database.
- 2. Enter a password of your choice and confirm your entry. This password will be encrypted. The key is composed of two parts, a public and a private key, in that way, only you or O&O DiskImage Service may open the password file.
- 3. Afterwards, please click on **Add** in the security dialogue in the program settings.
- 4. Enter the path under which you have saved the image, or from where it is supposed to be loaded from in **Computer/Share**. \\Computer name\Folder name or Domain name\Folder name\User name. Alternatively, you can also enter the computer name only, if all the sharing options can be opened by the selected user.
- 5. You have to enter a qualified name of a user account while entering the user name. For example, the corresponding domain for the specific domain account has to be entered and covered, e.g. domain\user1 or User1@domain

6. Enter the network password of the user, or of his user account. Please keep in mind that the user under which you login has to hold access rights for the target or original folder. You can check for them under Properties in the corresponding target directory under Security

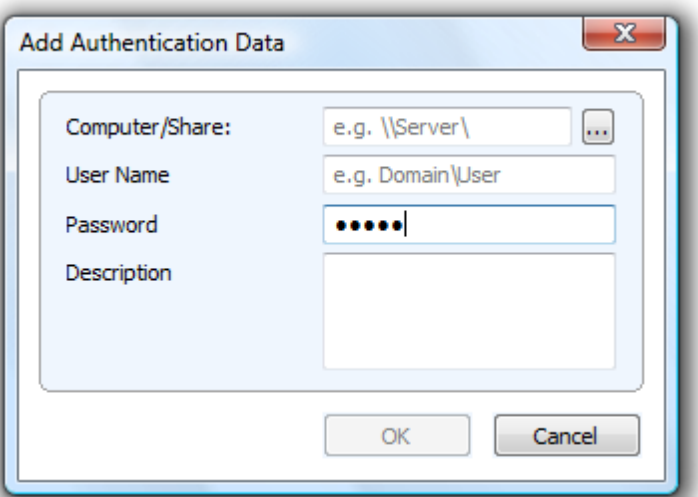

- . 7. Optionally, you can add a description of the authentication data.
- 8. After the authentication, you can, for instance, enter a new "network path" as saving location and also restore an image from there.

## <span id="page-6-0"></span>**Frequently Asked Questions**

### <span id="page-6-1"></span>**With which user name do I authenticate myself?**

You have to enter the user data, which you used to sign in onto the computer. In other words, your domain or computer name, the user name and the corresponding password. Under **Computer/Share** enter the computer and the folder, which you want to access from your computer. Optionally, you can also enter a description, for example "Folder for images on drive E".

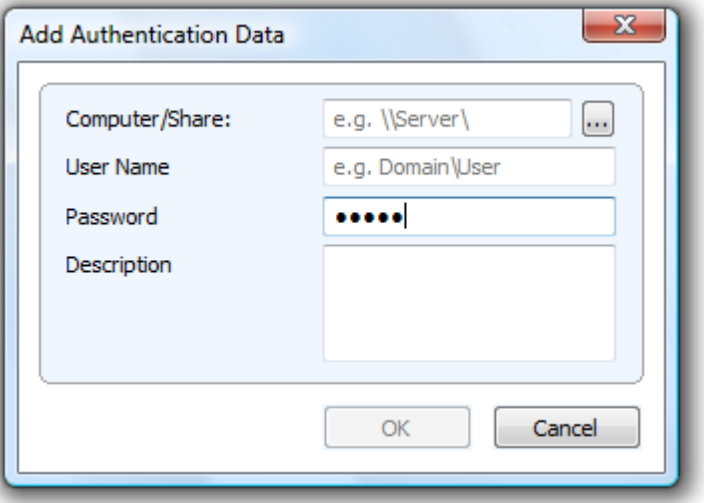

Enter authentification data

### <span id="page-6-2"></span>**Where do I find the domain and user name, which I can use to identify myself?**

If you are not sure, then proceed as follows:

● Invoke the command line in the Start menu und **Run**. Enter the command cmd in the dialogue.

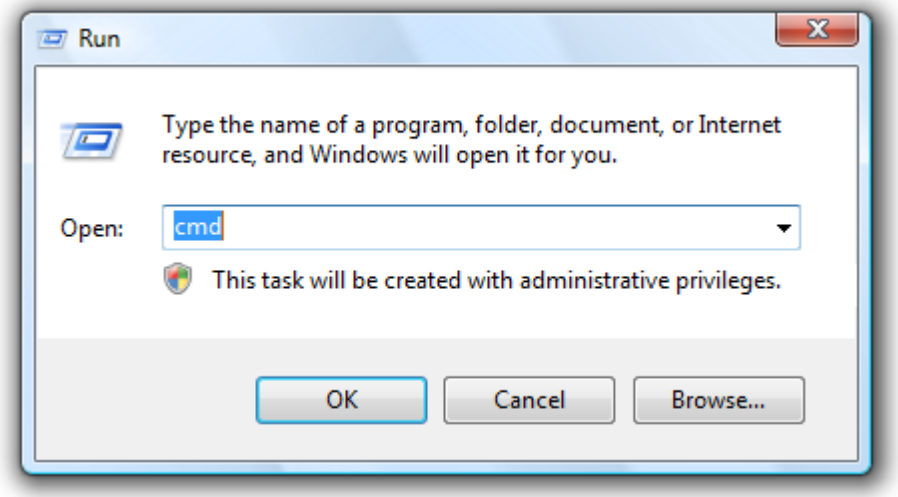

#### Invoke command line

Enter the command echo  $%$ userdomain $\%$ \ $%$ username $\%$  in the command line and confirm by pressing Enter. Should your computer not be logged into a domain, the name of the computer will appear instead of the domain name.

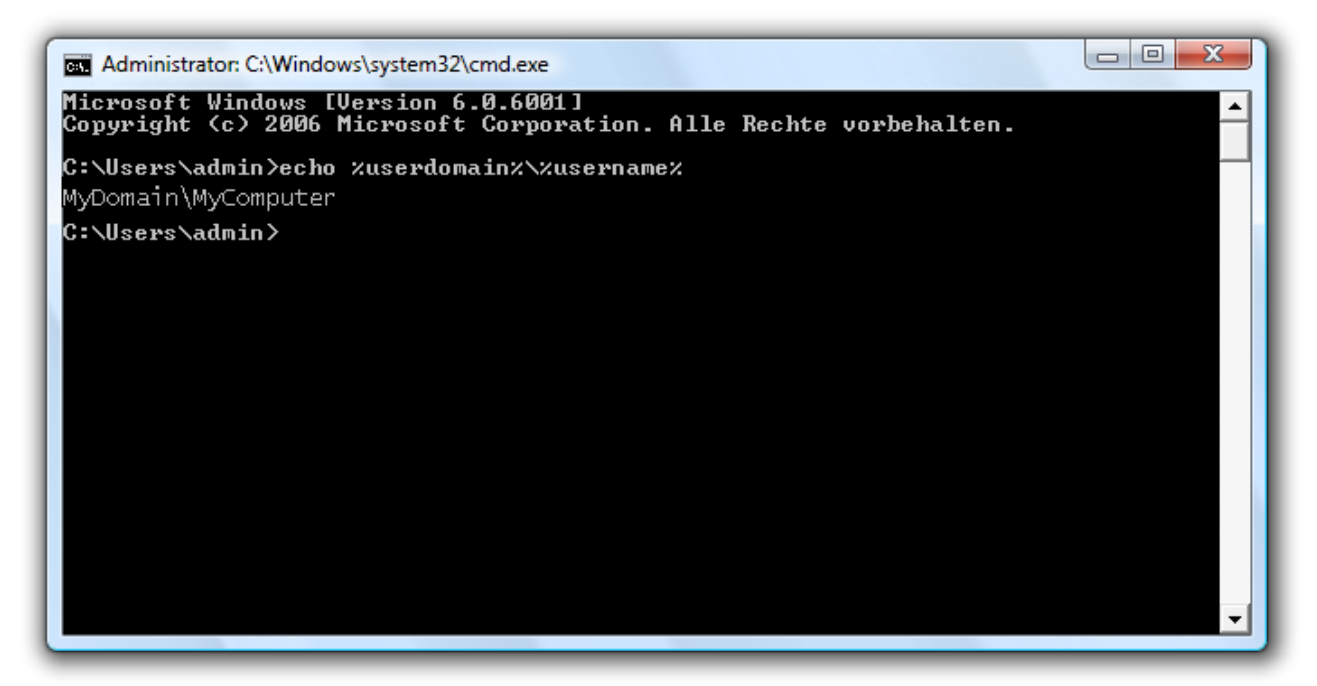

Invoke the user name in the command line

### <span id="page-7-0"></span>**Where do I find the computer name from which I want to execute the action?**

If you are not sure, then proceed as follows:

- Invoke the command line with cmd in the Start menu under **run**.
- Enter the command echo %computername% in the command line and confirm by pressing Enter.

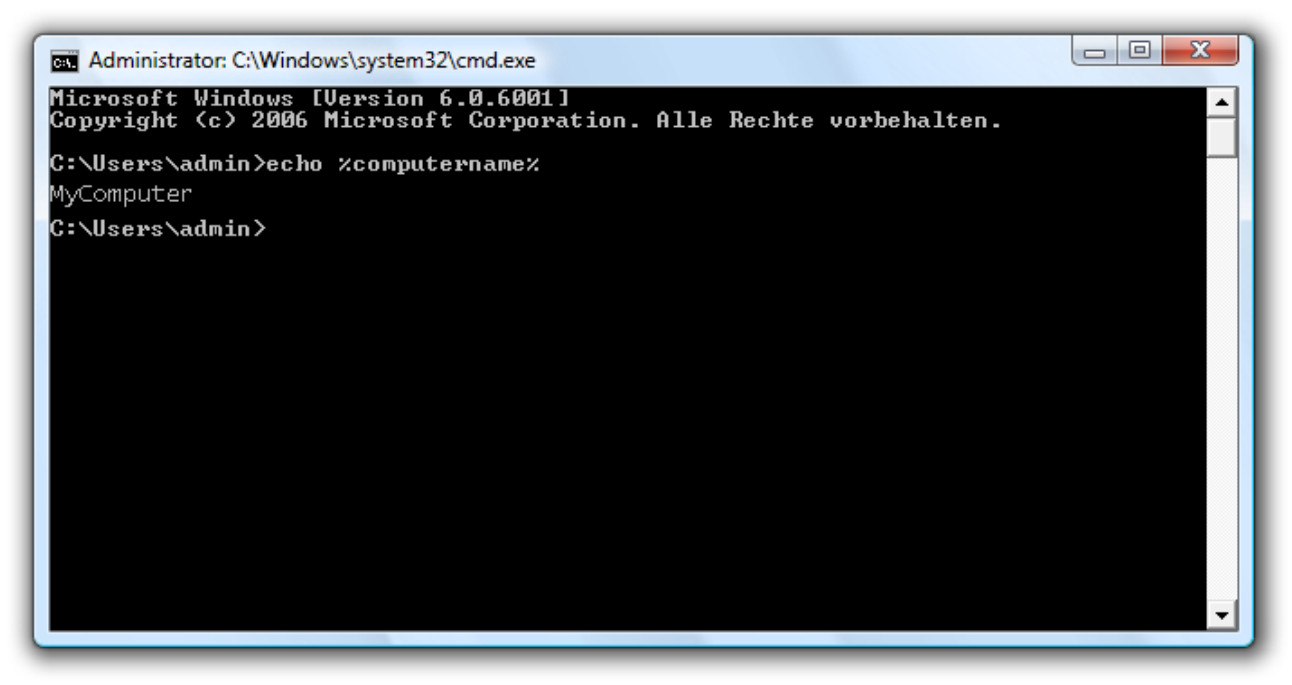

Call the computer name in the command line

### <span id="page-8-0"></span>**How can I check on my access rights on the target computer or the target folder?**

If you are not sure that your entries are correct, you can check the access rights using O&O DiskImage under **Programmeinstellungen/Sicherheit**.

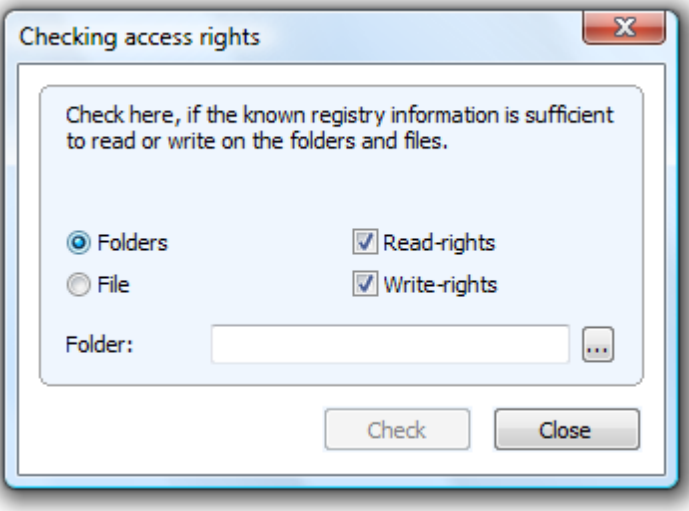

Check access rights in O&O DiskImage

Alternatively, you can check your access rights on the target computer in the properties of the corresponding target folder under "Security".

● Right-click the folder under Properties and then click Security. All users will then be listed that have access to the folder.